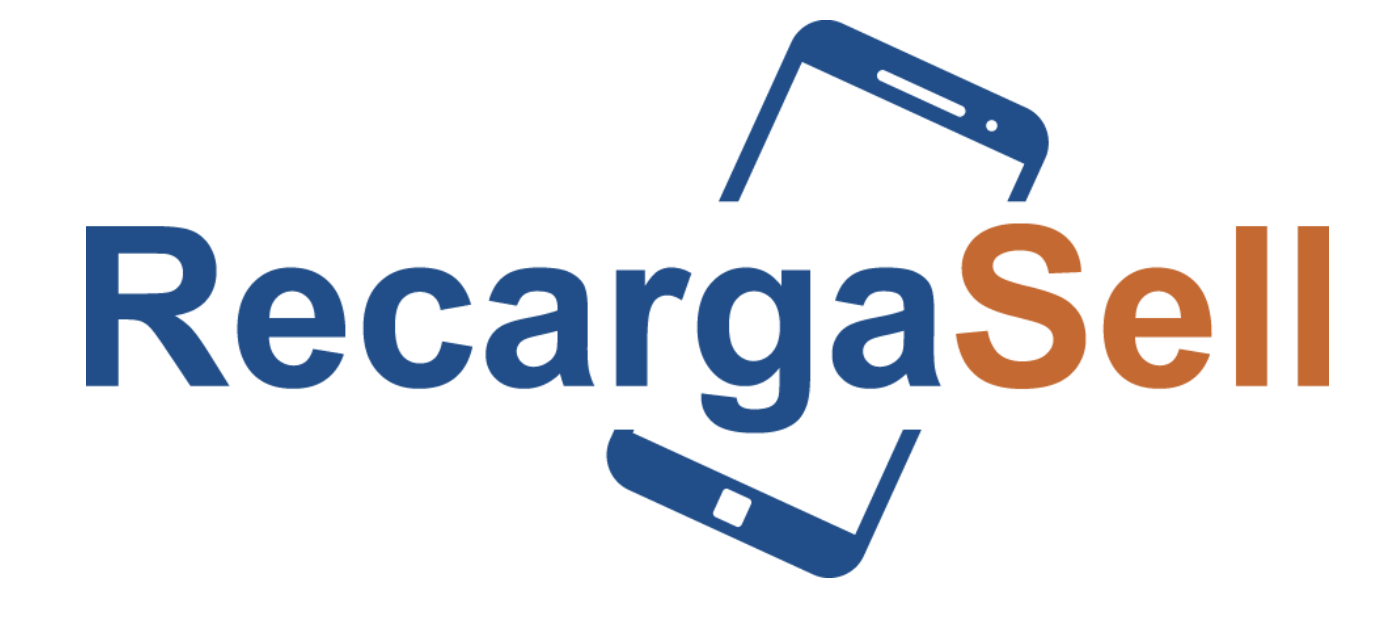

### MANUAL APLICACIÓN DE ESCRITORIO

## **Descarga**

**Descarga la aplicación de escritorio desde la siguiente liga:** 

**<https://recargasell.com.mx/appescritorio>**

**puedes dar clic a la misma en el correo que recibiste con tus accesos.**

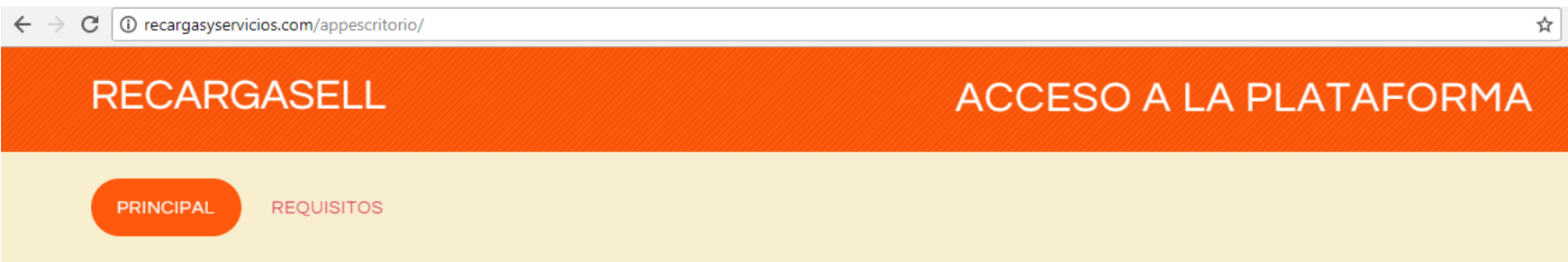

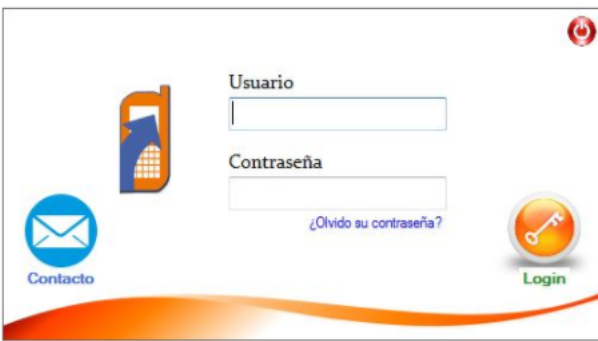

#### Aplicacion de Escritorio

Actualiza ya tu version y ocupa tus mismos accesos, Si tienes dudas contactos o si aun no vendes con nosotros, deberias!

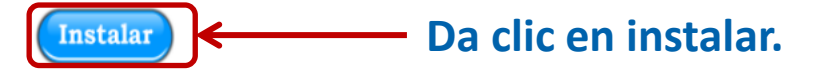

### **Encuentra tu archivo en "Descargas"**

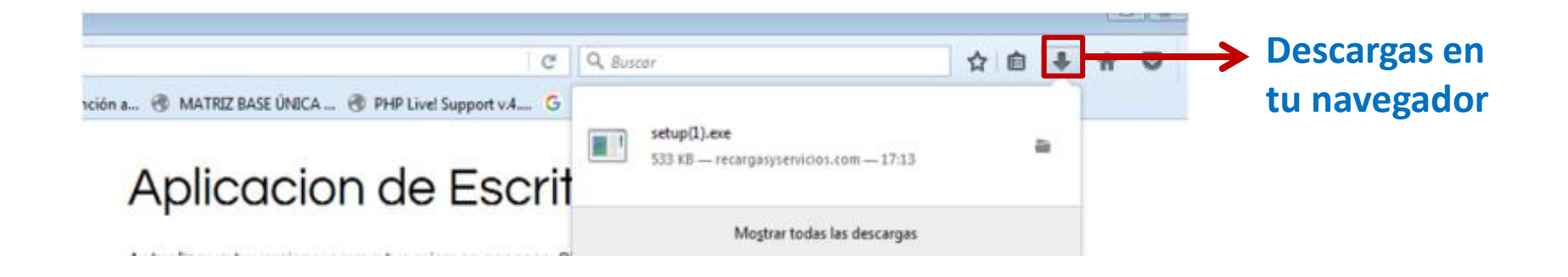

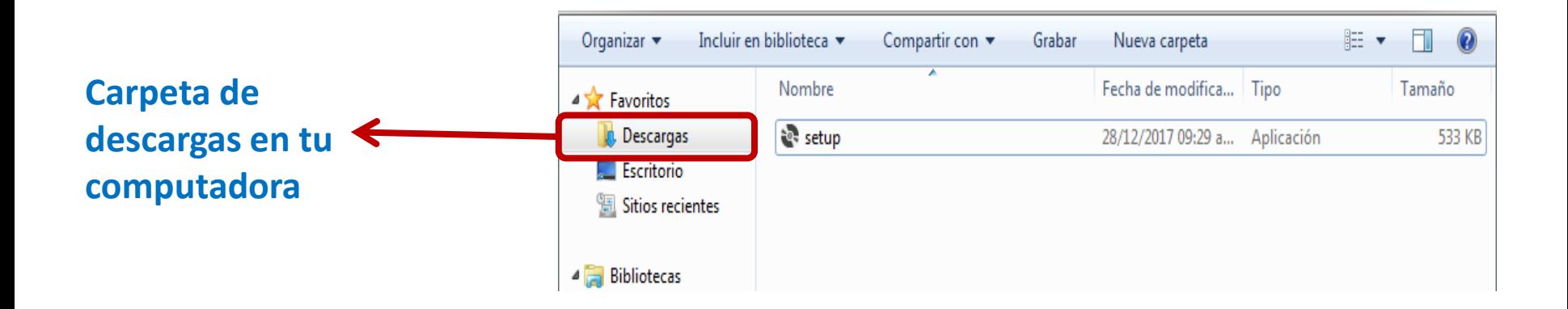

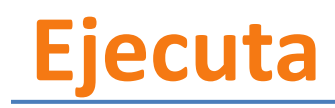

#### **Da clic en tu archivo (setup)**

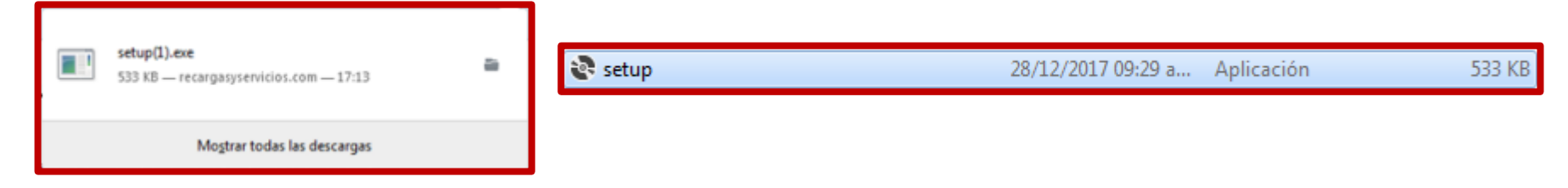

#### **Aparecerá un mensaje; da clic en ejecutar.**

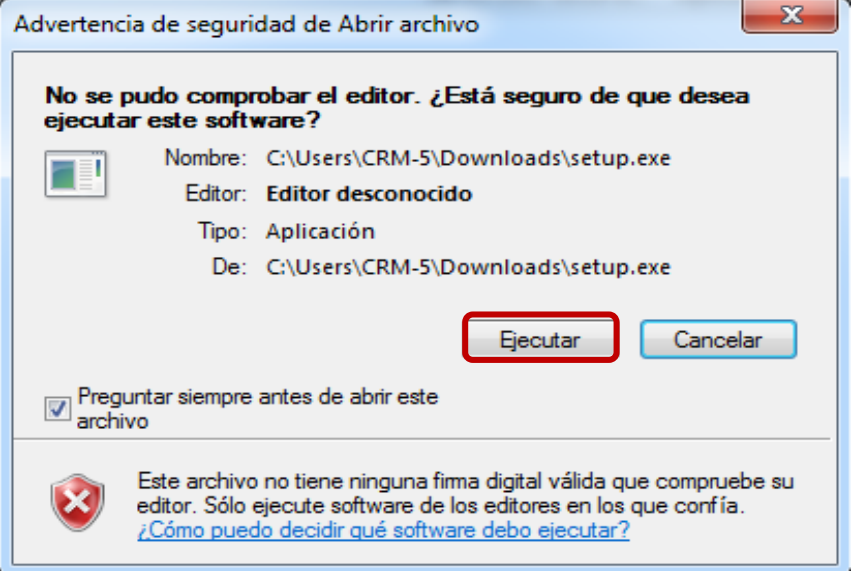

## **Instala e ingresa**

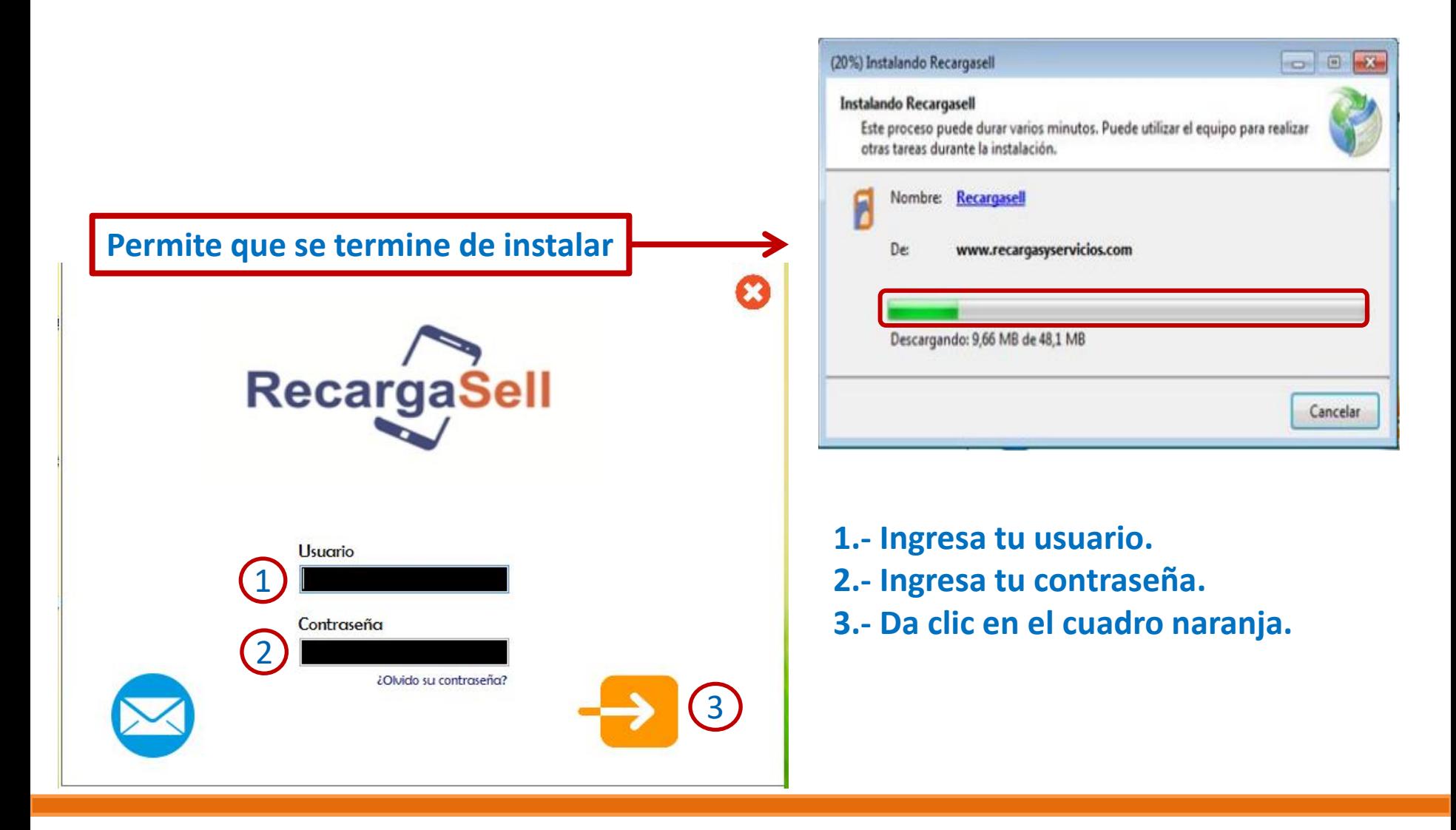

## **Valida tu licencia**

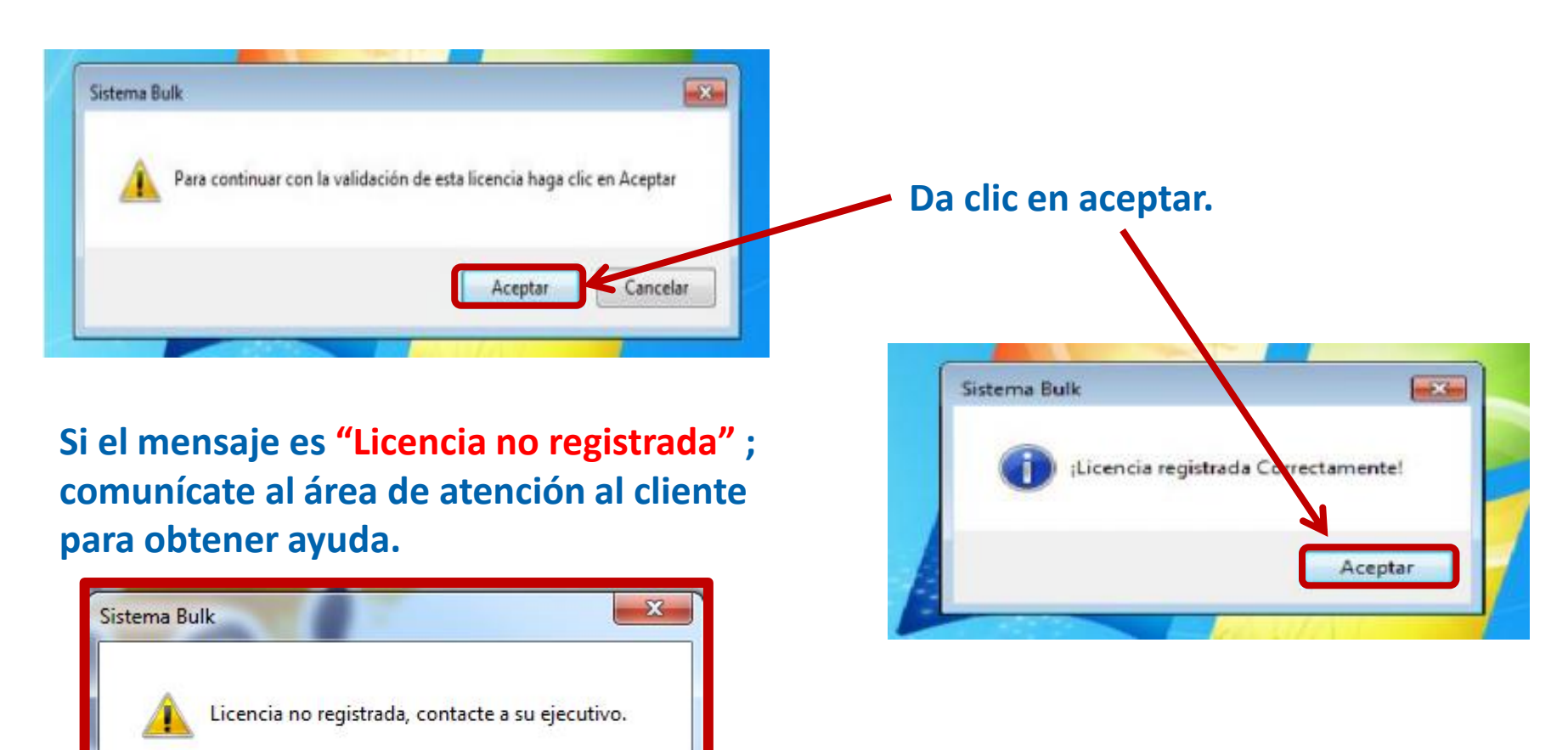

Aceptar

## **Menú y sus usos**

#### **Al ingresar verás el menú en la parte superior de la pantalla.**

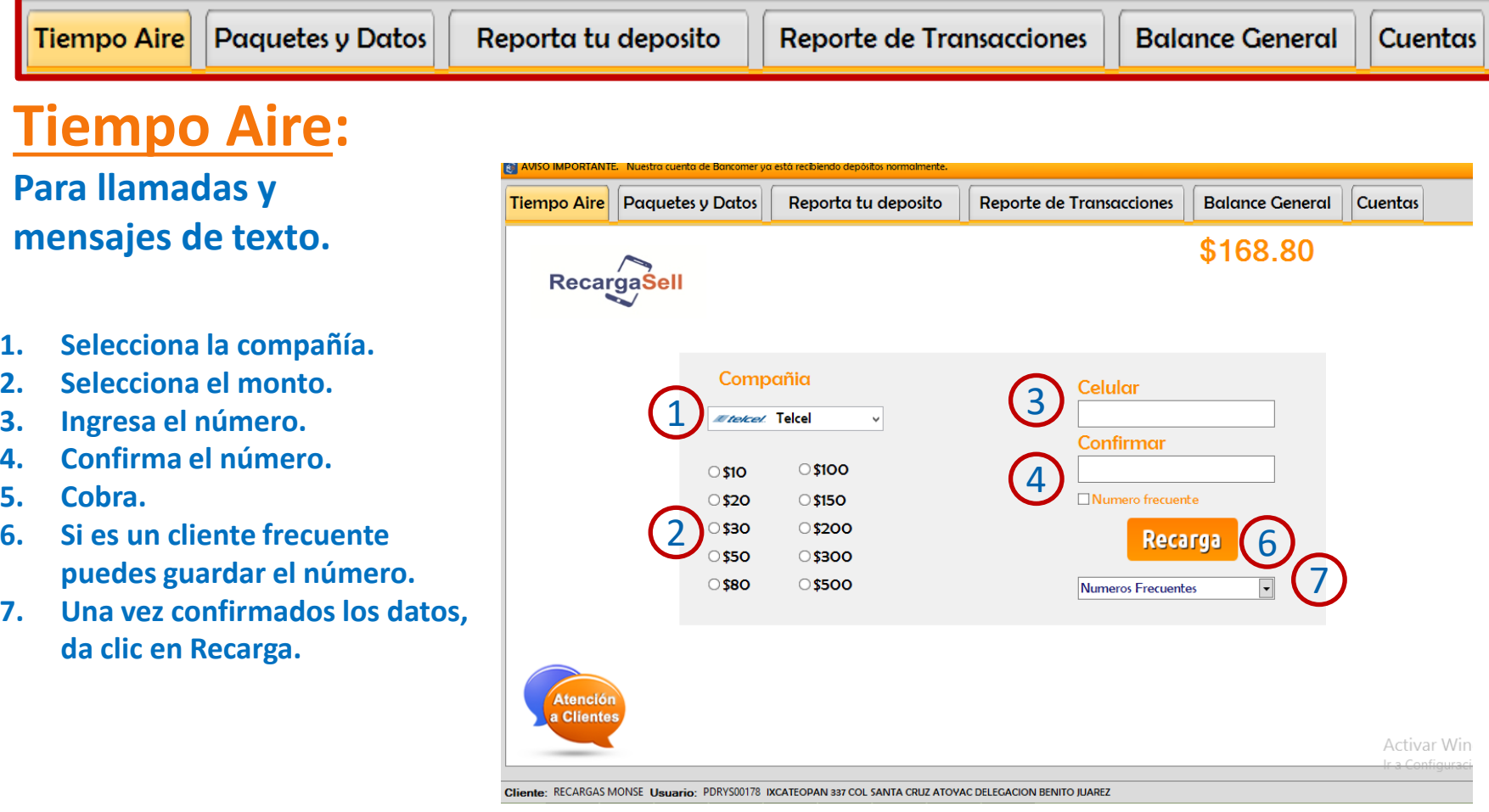

**Aparecerá una ventana para confirmar los datos de tu recarga:**

- **1. Si la información es correcta da clic en aceptar, de lo contrario**
- **2. Da clic en cancelar.**

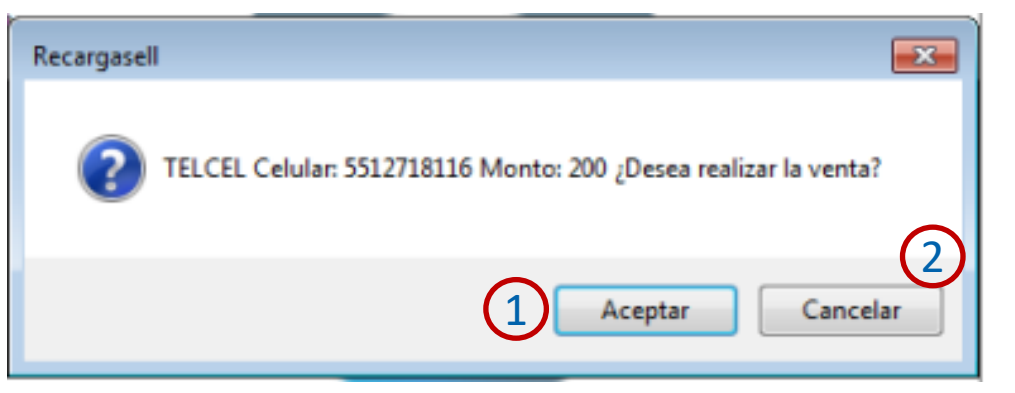

- **3. Al realizar la recarga aparecerá una nueva ventana indicando el estatus.**
- **4. Da clic en Generar Ticket.**

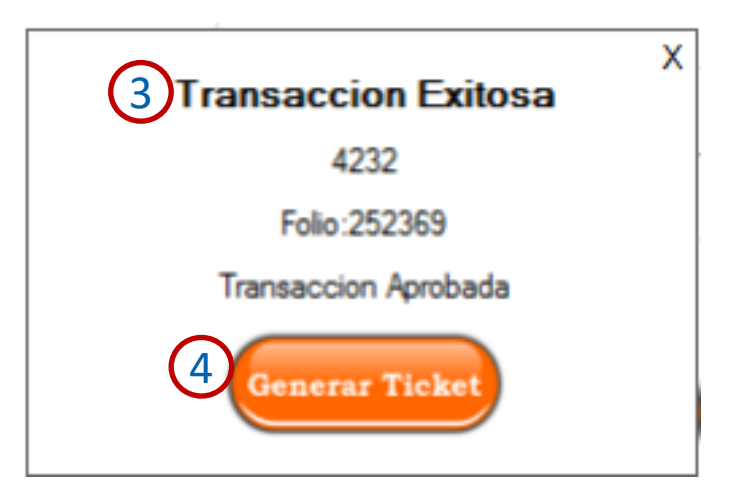

#### **Se abrirá tu ticket de compra personalizado que podrás descargar, imprimir o enviar por correo si así lo deseas.**

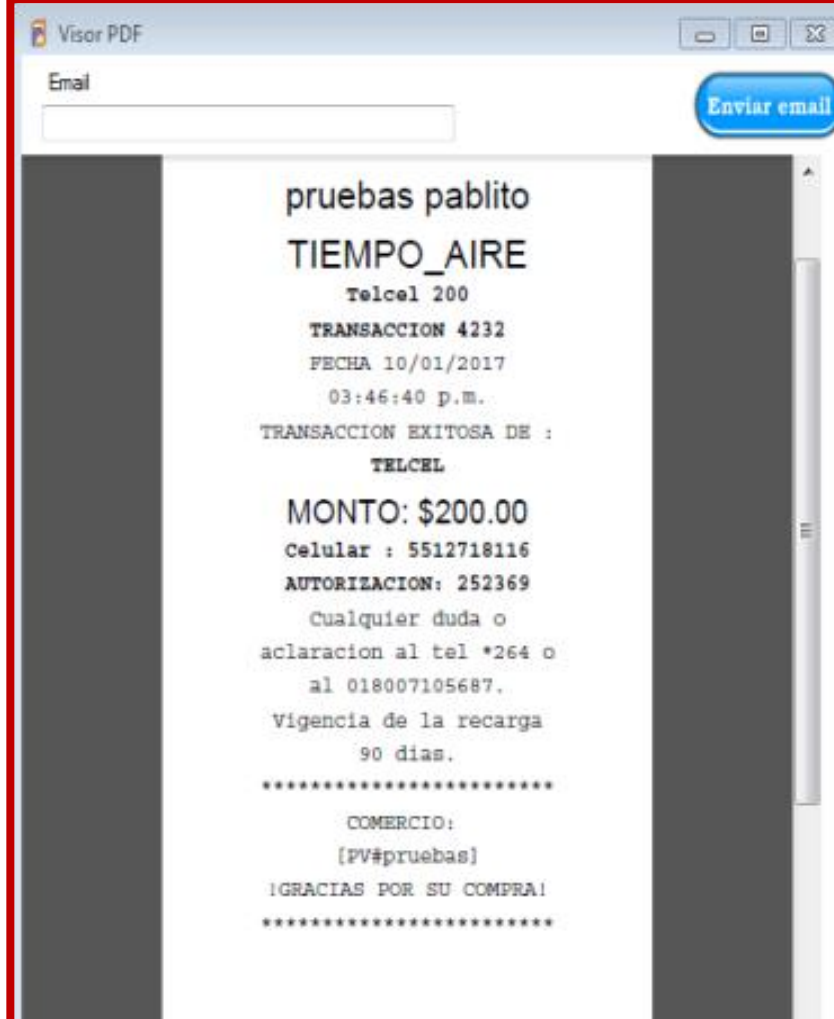

#### **Nota:**

- **Si el resultado sale con "FRACASO", recuerda que la recarga no se descuenta de tu saldo.**
- **Puedes consultar tu reporte de transacciones para revisar el motivo.**

## **Paquetes y Datos**

#### **Incluye llamadas, mensajes, algunas redes sociales e internet.**

- **Para la venta de Paquetes y Datos, realiza el mismo procedimiento que hiciste en el menú Tiempo Aire.**
- **Para conocer los beneficios de cada paquete puedes visitar :**

**Telcel https://www.telcel.com/perso [nas/telefonia/amigo/paquetes](https://www.telcel.com/personas/telefonia/amigo/paquetes#!paquetes-amigo-sin-limite) #!paquetes-amigo-sin-limite**

**Movistar http://www.movistar.com.mx/ [descubre/prepago/paquetes/in](http://www.movistar.com.mx/descubre/prepago/paquetes/internet-por-tiempo) ternet-por-tiempo**

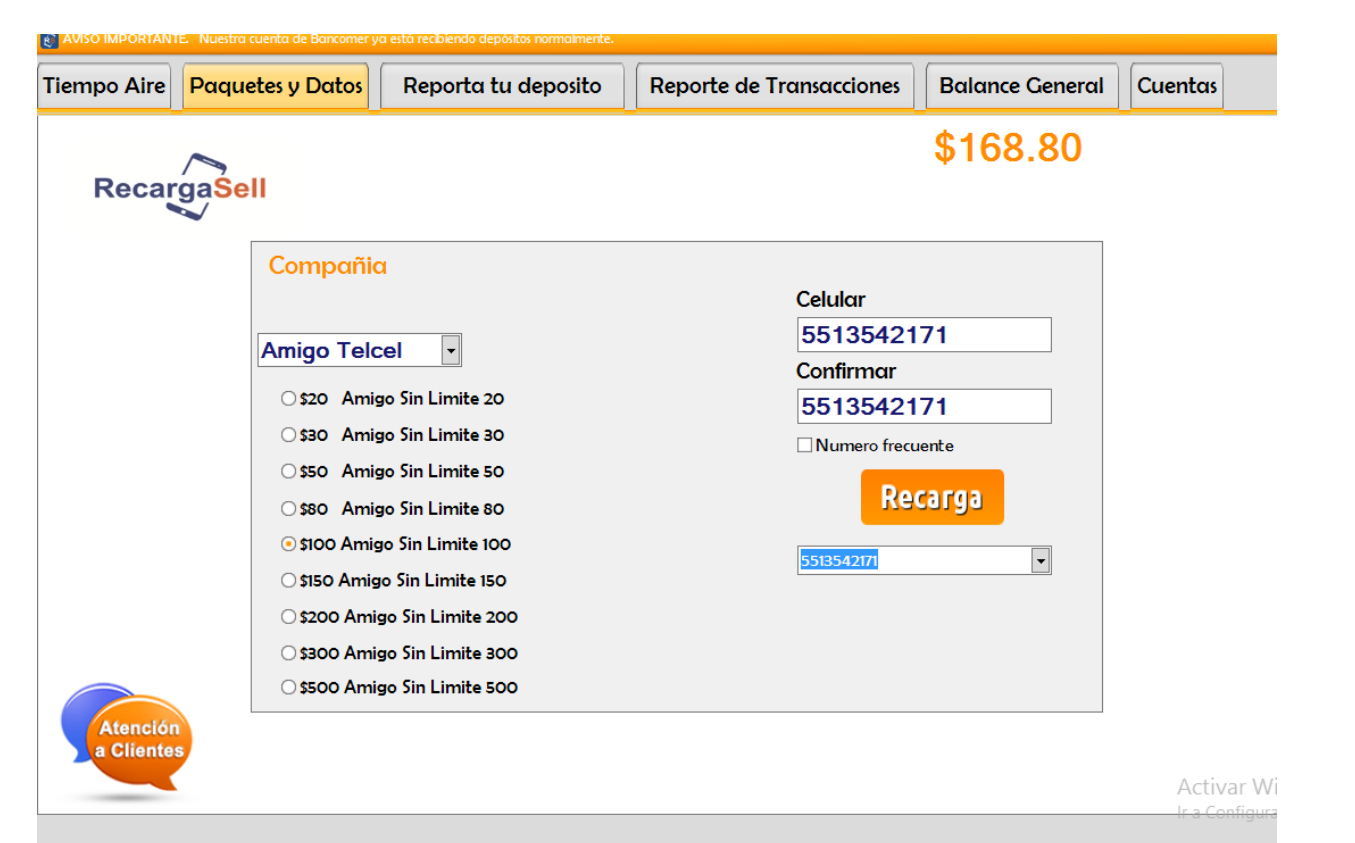

Cliente: RECARGAS MONSE Usuario: PDRYS00178 IXCATEOPAN 337 COL SANTA CRUZ ATOVAC DELEGACION BENITO JUAREZ

## **Reporta tu deposito**

#### **Ingresa los datos como vienen en tu comprobante;**

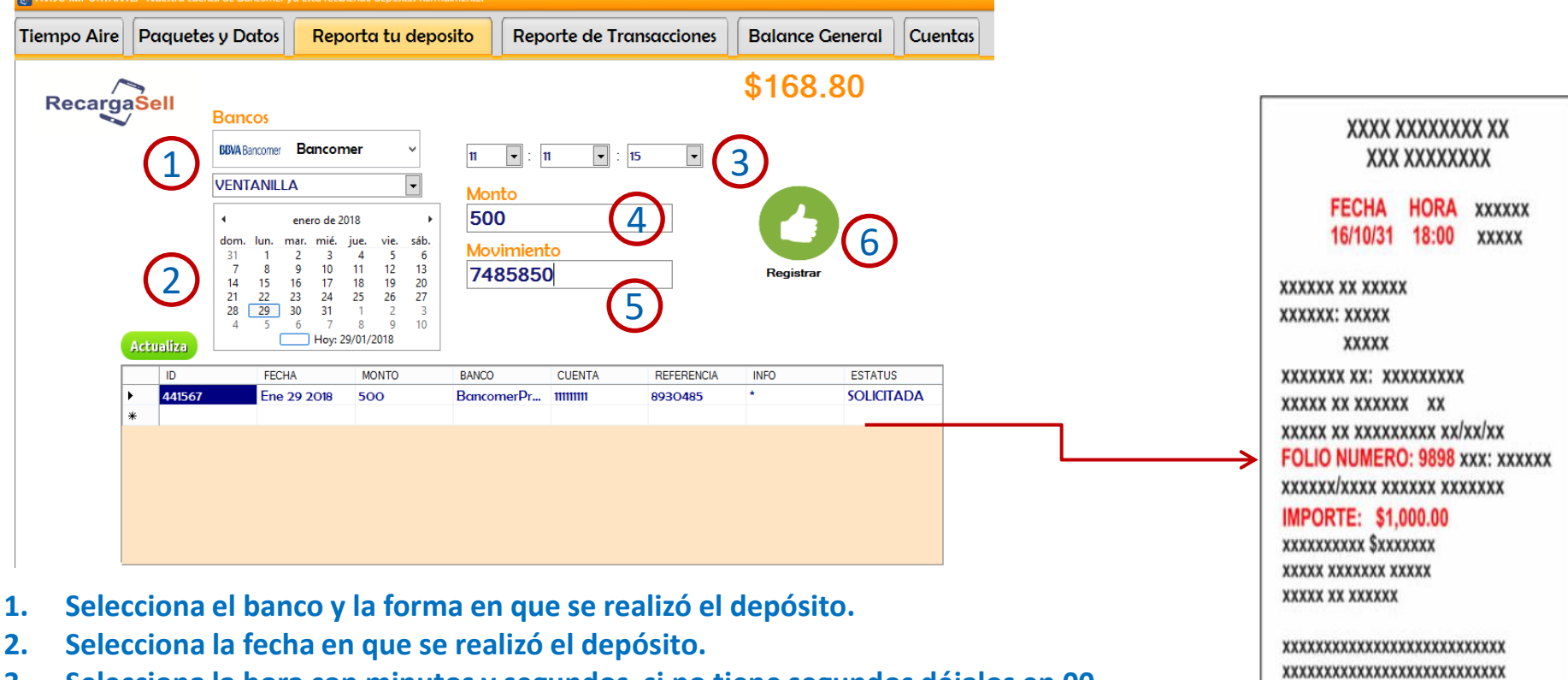

XXXXXXXXXXXXXXXX

- **3. Selecciona la hora con minutos y segundos, si no tiene segundos déjalos en 00.**
- **4. Ingresa el monto sin signos, comas, puntos.**
- **5. Registra la referencia de acuerdo a lo que te índica el sistema, observa el ejemplo que te aparece del lado derecho de la pantalla.**
- **6. Da clic en registrar.**

**7. Al registrar aparecerá una barra de estado con tu información.**

**8. Para consultar el estado de tu reporte da clic en el botón Actualiza.**

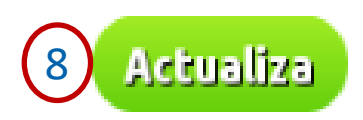

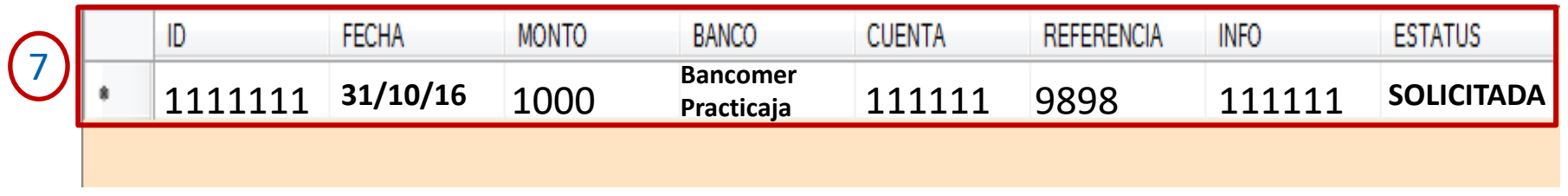

#### **Nota:**

- **Recuerda que tu saldo será abonado en máximo 30 minutos.**
- **Si el Estatus de tu deposito es "RECHAZADO", verifica que datos están incorrectos y registra nuevamente añadiendo un 0 o una letra antes del número de referencia para que te permita guardar la información nuevamente.**
- **Si tienes dudas comunícate al área de atención al cliente.**

## **Reporte de Transacciones**

#### **El sistema te permite obtener reportes diarios de las ventas realizadas.**

.<br>AVISO IMPORTANTE. Nuestra cuenta de Bancomer va está recibiendo depósitos i

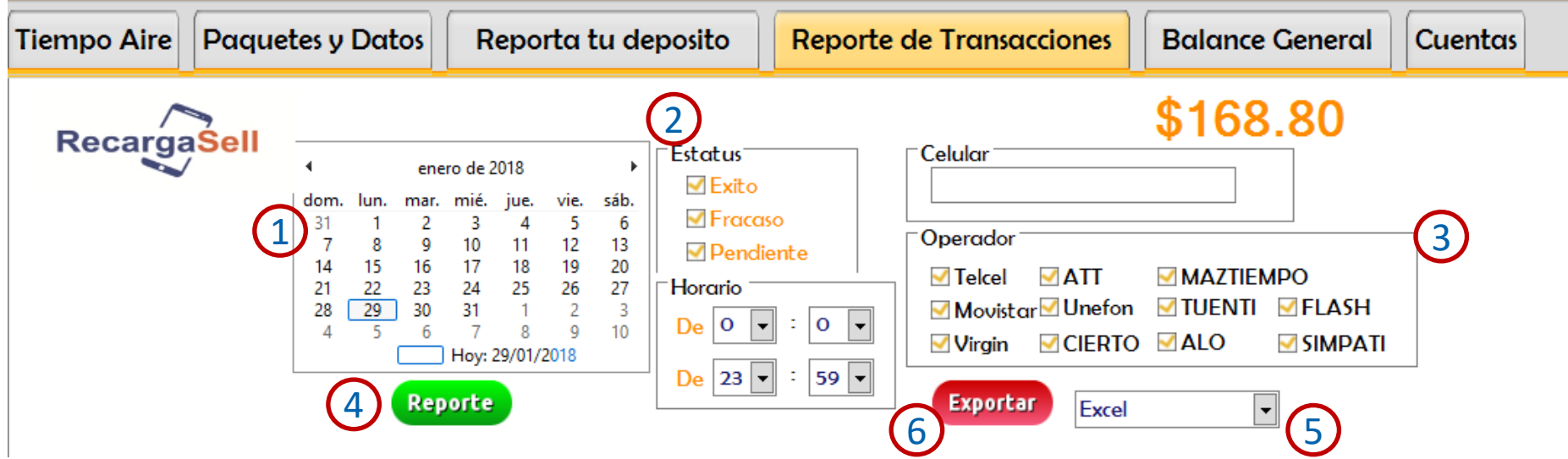

**Para obtener el reporte de transacciones realiza los siguientes pasos:** 

- **1. Selecciona la fecha y hora.**
- **2. Selecciona el Estatus.**
- **3. Selecciona el operador.**
- **4. Da clic en Reporte.**

**5. Si deseas descargar tu reporte, selecciona Excel y da clic en Exportar, se descargara tu archivo con las ventas solicitadas.**

**6. Para descargar un ticket, selecciona Ticket y da clic en Exportar, se abrirá la ventana con la información solicitada.**

**7. Si deseas consultar una recarga en especifico, realiza los pasos anteriores del 1 al 4.**

## **Balance General**

#### **El sistema te permite obtener un balance de movimientos realizados en tu cuenta y las ventas por operador telefónico.**

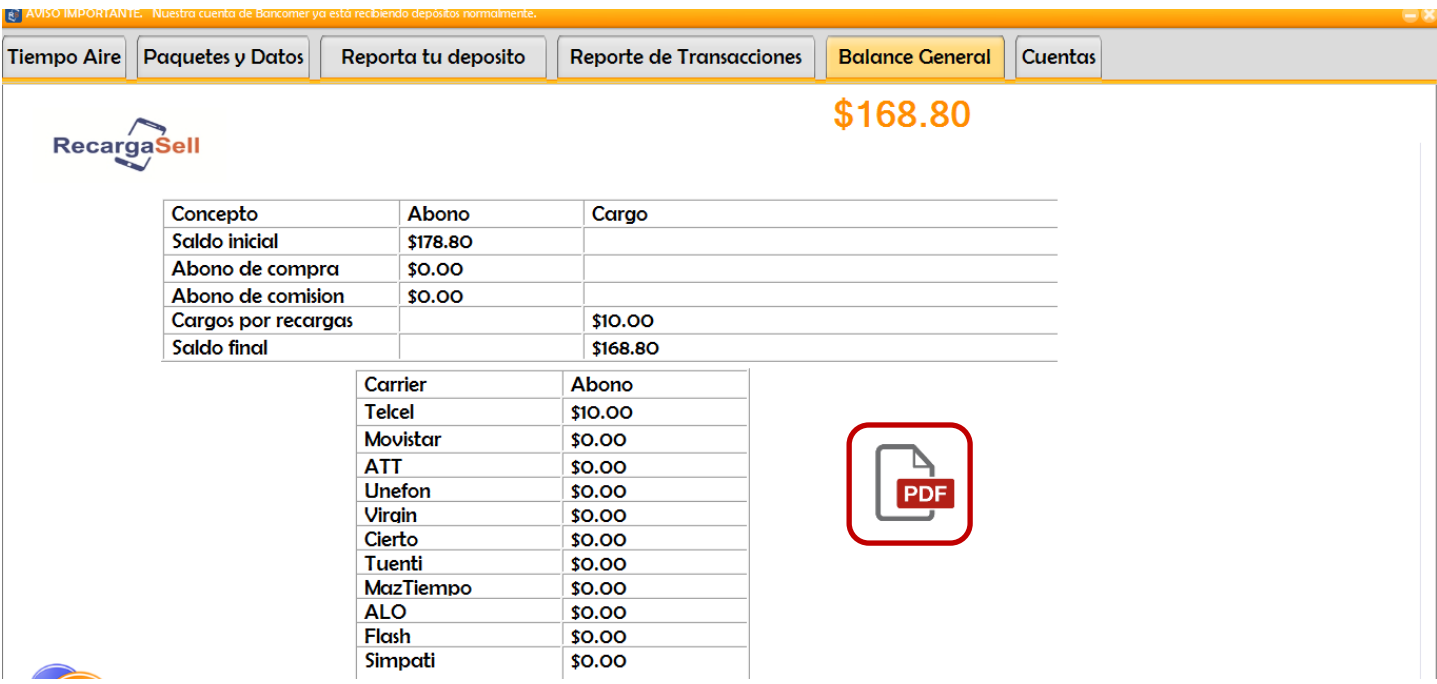

#### **NOTA:**

- **La información de esta sección se actualiza en tiempo real; te recomendamos la visites al inicio de tus actividades y al momento de tu cierre.**
- **Puedes descargar tu Balance dando clic en el archivo PDF.**

### **Cuentas**

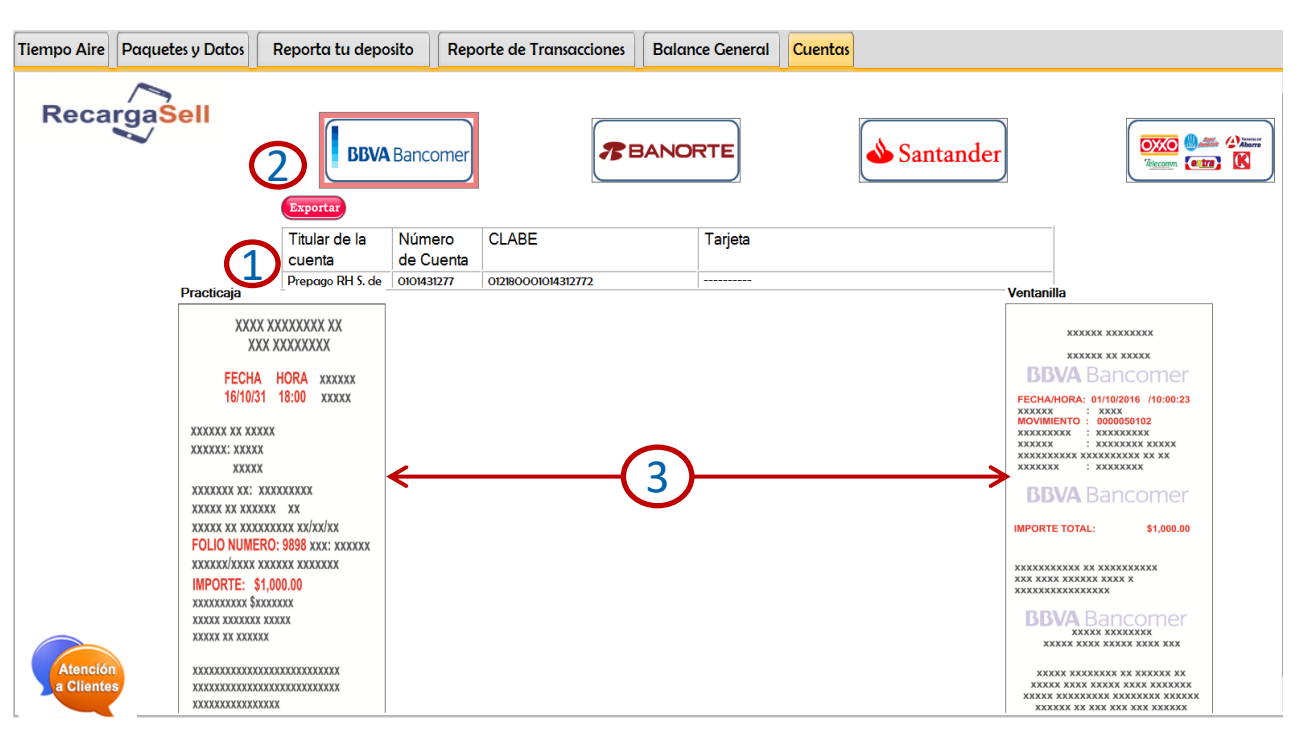

**En este apartado encontraras:**

- **1. Información de cada una de las cuentas en las que puedes realizar tus depósitos.**
- **2. Descargar las cuentas en un archivo PDF a tu computadora dando clic en el botón Exportar.**
- **3. Ayuda visual sobre los datos a registrar de tus depósitos.**

## **RECOMENDACIONES Y TIPS**

• **Tengo problemas para accesar a plataforma, ingreso mi usuario y contraseña pero no avanza: Revisa el mensaje que plataforma te envía pueden ser los siguientes:** 

#### **Login incorrecto**

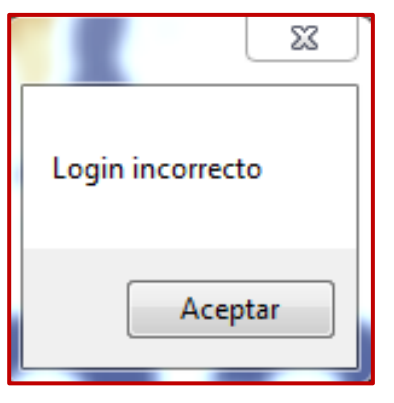

#### **Solución:**

**Verifica que usuario y contraseña estén correctamente escritos, ambos deben ser ingresados manualmente.** 

**USUARIO: Ingresar en mayúsculas. CONTRASEÑA: Ingresar en minúsculas.** 

#### **Licencia no registrada**

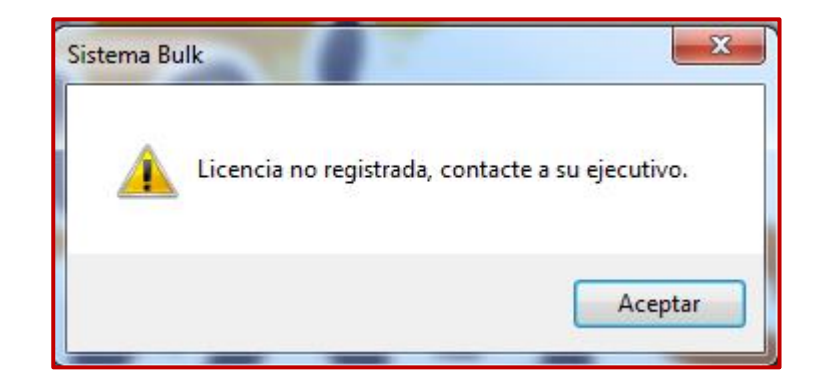

#### **Solución:**

**Este mensaje aparece cuando se está intentando ingresar en una computadora sin permiso de licencia, esto puede ocurrir por formateo de equipo, instalación en un equipo distinto, etc.** 

**En este caso es necesario contactar a atención a clientes para obtener ayuda.**

## **RECOMENDACIONES Y TIPS**

#### **Olvide mi contraseña**

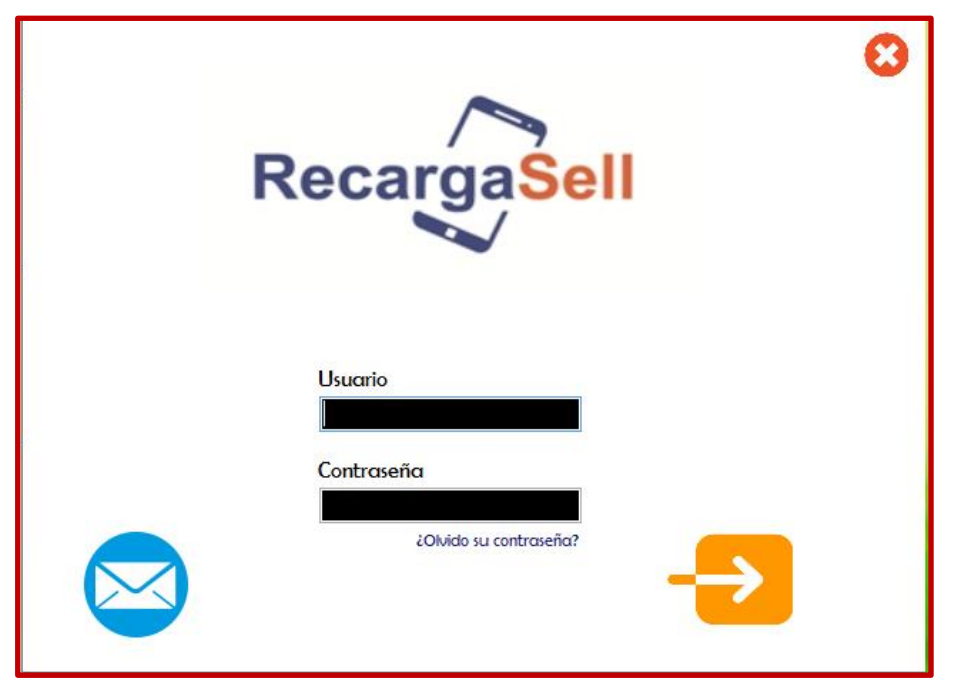

#### **Solución:**

**Si olvidaste tu contraseña da clic en la pregunta y utiliza el formulario Recuperación de contraseña.**

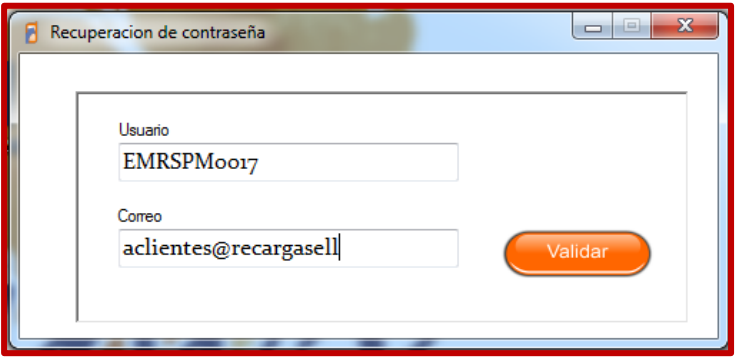

- **Ingresa tu usuario**
- **El correo que proporcionaste**
- **Da clic en Validar**
- **Si tienes dudas, ponte en contacto con el área de atención a clientes para recibir apoyo.**

# **REGLAS DE OPERACIÓN**

**El Objeto de este documento es definir reglas para la operación que debe seguir un comercio que vende Productos Electrónicos, así como clarificar las responsabilidades sobre transacciones en error generadas por problemas propios de conexión del punto de venta. Es indispensable que cada operador o cajero del comercio lea este documento.**

- **A. RESGUARDE SU CLAVE DE CAJERO, todas las transacciones generadas con esos accesos se encuentran bajo su responsabilidad.**
- **B. NUNCA ACEPTE REALIZAR TRANSACCIONES DE PRUEBA, nuestra empresa no efectúa ese tipo de operaciones. Ante cualquier duda comuníquese a nuestra área de atención a clientes.**
- **C. REALICE EL COBRO antes de realizar la operación en el sistema y siempre confirme con su cliente los datos y monto antes de efectuarla. Una vez efectuada la recarga NO SE PUEDEN CANCELAR, ya que los proveedores del servicio no las aceptan para evitar fraudes.**
- **D. Los Proveedores puede tener problemas de intermitencia y enviar errores, o la causa puede ser un problema de comunicación o servicio de internet de su comercio, por eso ES IMPRESCINDIBLE QUE CUANDO RECIBA UN ERROR, VERIFIQUE EN REPORTE DE TRANSACCIONES O LLAME A NUESTRA AREA DE ATENCIÓN A CLIENTES PARA CONFIRMAR SI LA TRANSACCION FUE EXITOSA.**
- **E. Por lo tanto cuando le aparezca un error USTED ES RESPONSABLE DE CONFIRMAR SI FUE EXITOSA, esto lo podrá hacer al tomar la opción de Reportes de Transacciones o Reporte de ventas.**
- **F. Si usted o su empleado no cobra la venta, ni verifica en el Reporte y la transacción es exitosa, usted será responsable de esta pérdida, ya que este monto fue debitado de su saldo y se PAGÓ al proveedor.**
- **G. Si recibe un error no intente de nuevo la transacción hasta que verifique en el reporte de transacciones que fue fallida, ya que pudiera hacer duplicaciones en su perjuicio.**

# **¿Necesitas ayuda?**

**Estamos para servirte, por lo que ponemos a disposición diferentes medios de contacto para atenderte. Nuestros horarios de atención son de Lunes a Viernes de 9:00 am a 6:30 pm y Sábados y Domingos de 9 am a 2 pm\*. Y puedes encontrarnos en los siguientes medios:**

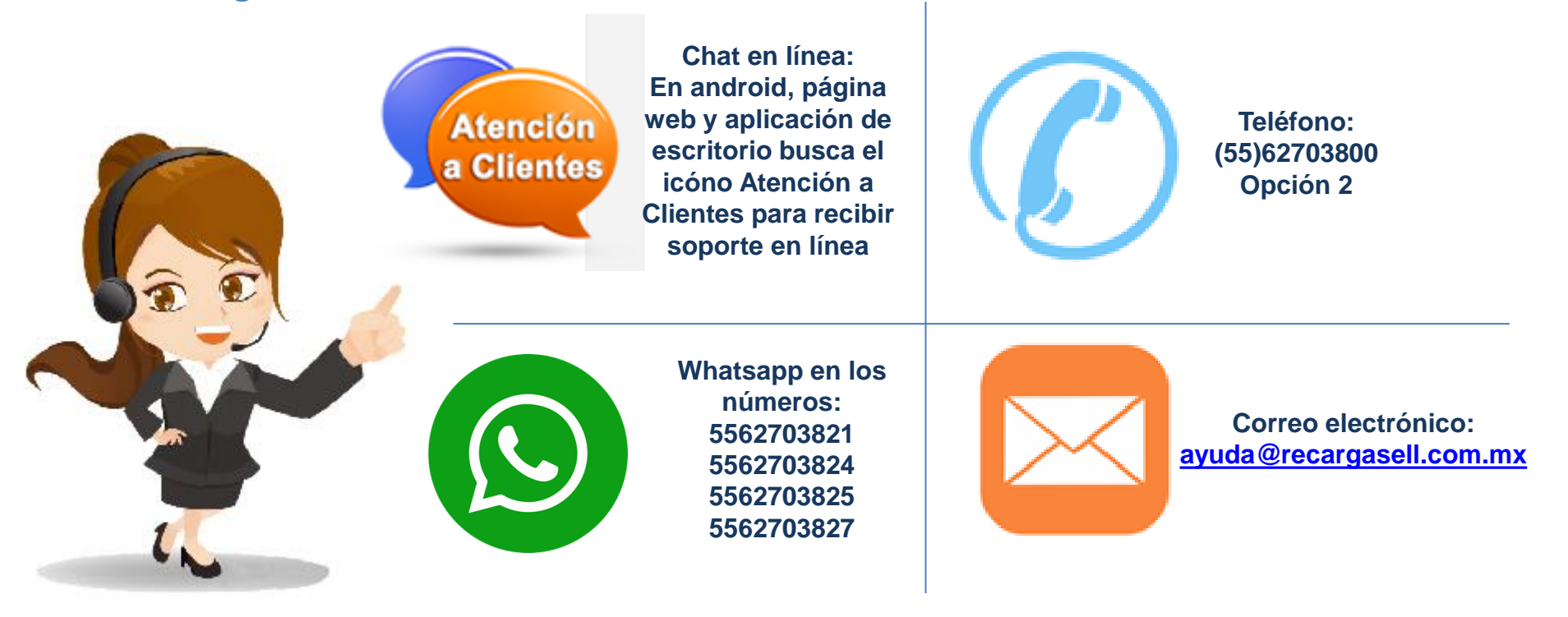